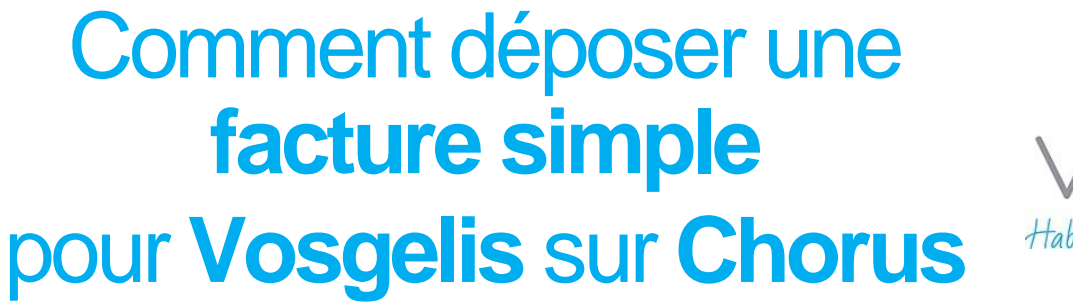

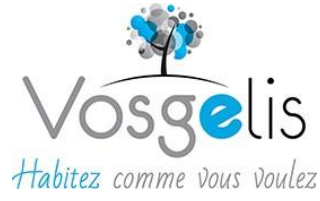

1. Connectez-vous à **Chorus** en cliquant sur le lien suivant (ou faites un copier-coller dans votre navigateur) : Entreprise - Page d'accueil - [Portail Chorus Pro \(chorus-pro.gouv.fr\)](https://portail.chorus-pro.gouv.fr/aife_csm/)

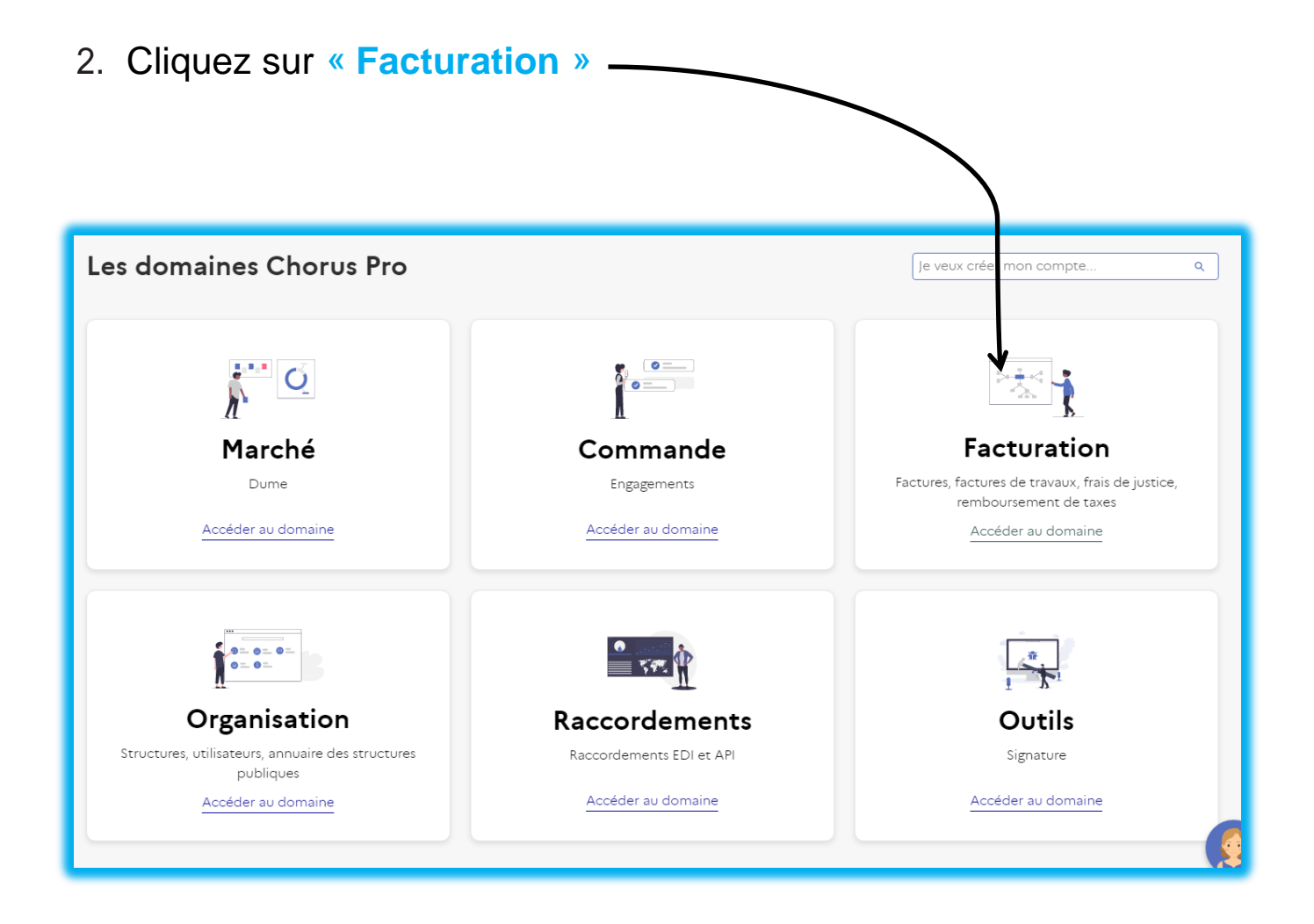

3. Puis sur « **Factures émises** »

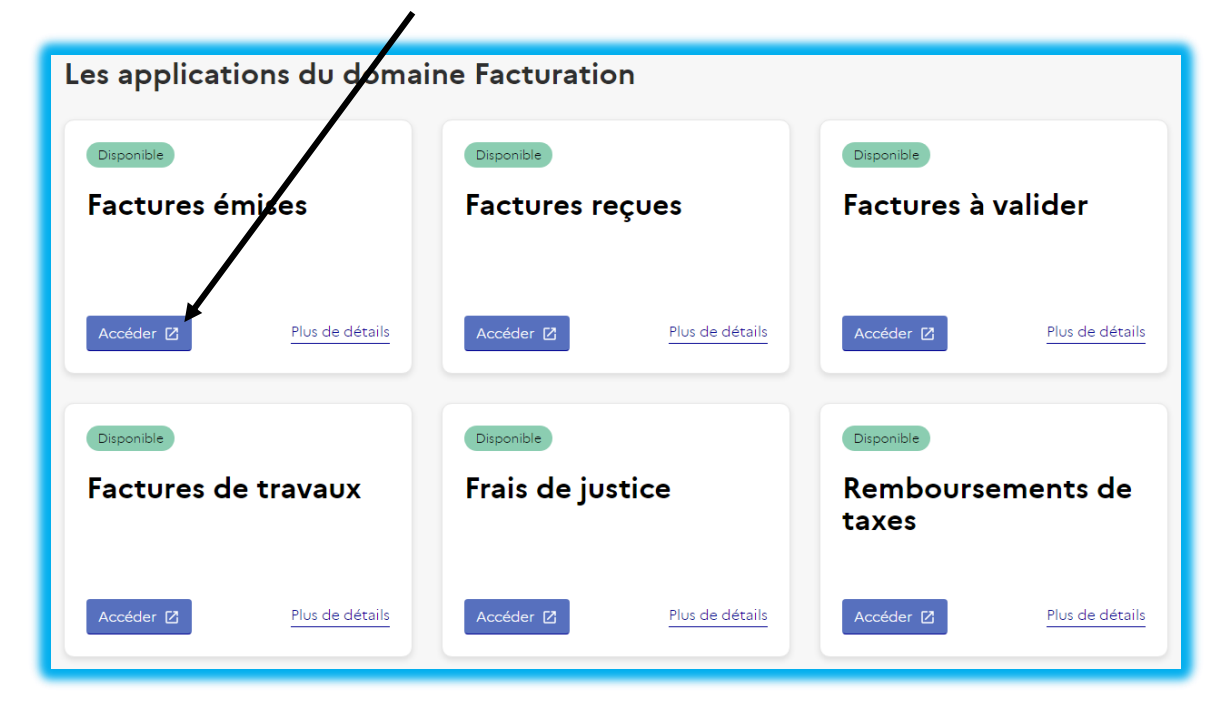

4. Vous arrivez alors sur l'onglet « **Rechercher** », Cliquez ensuite sur « **Déposer factures** »

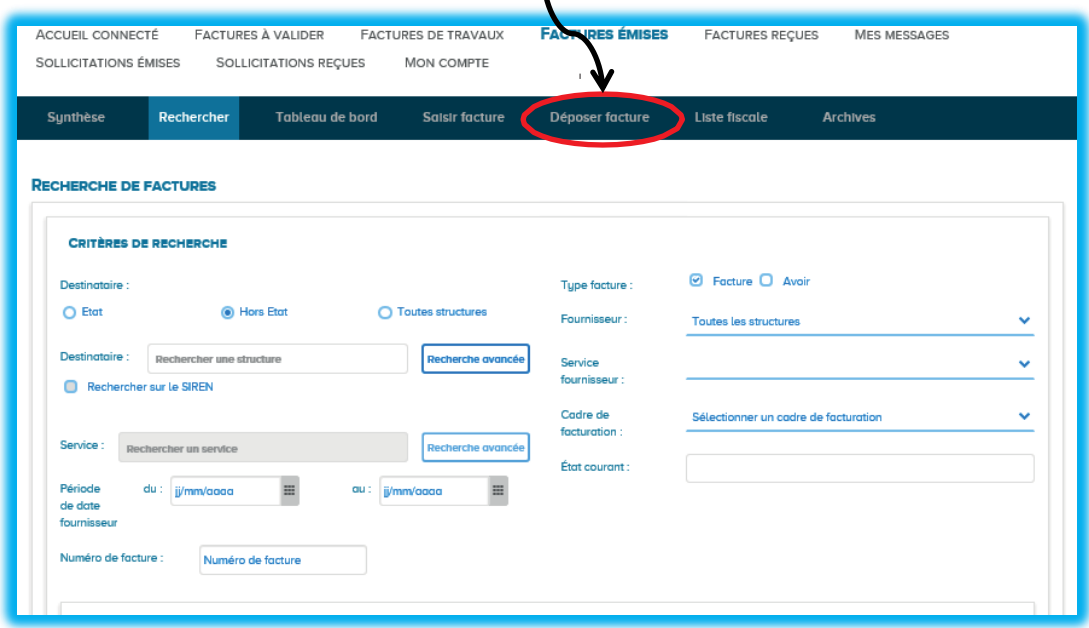

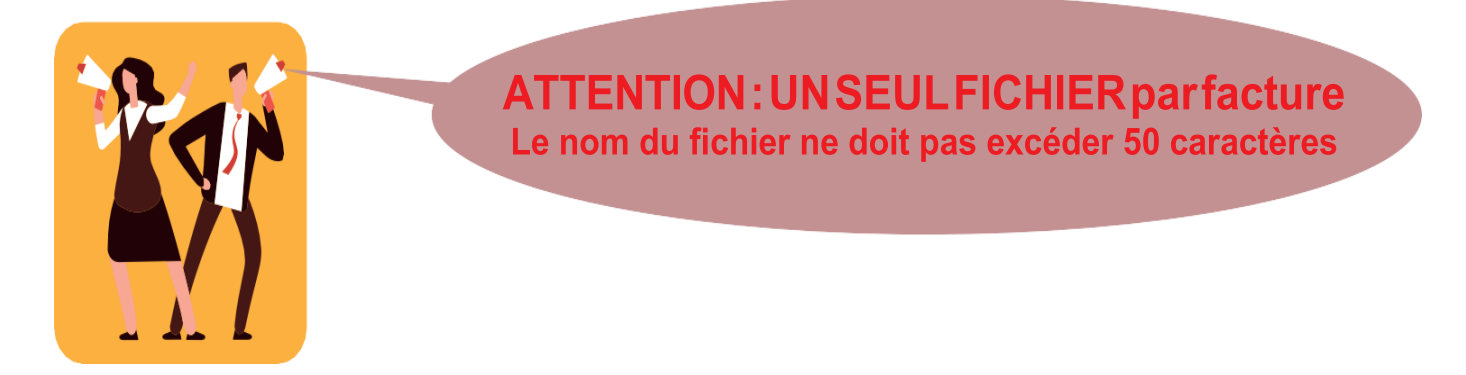

5. Cliquez dans le cadre « **Choix du fichier à importer** » puis sélectionnez votre facture, préalablement enregistrée au format pdf

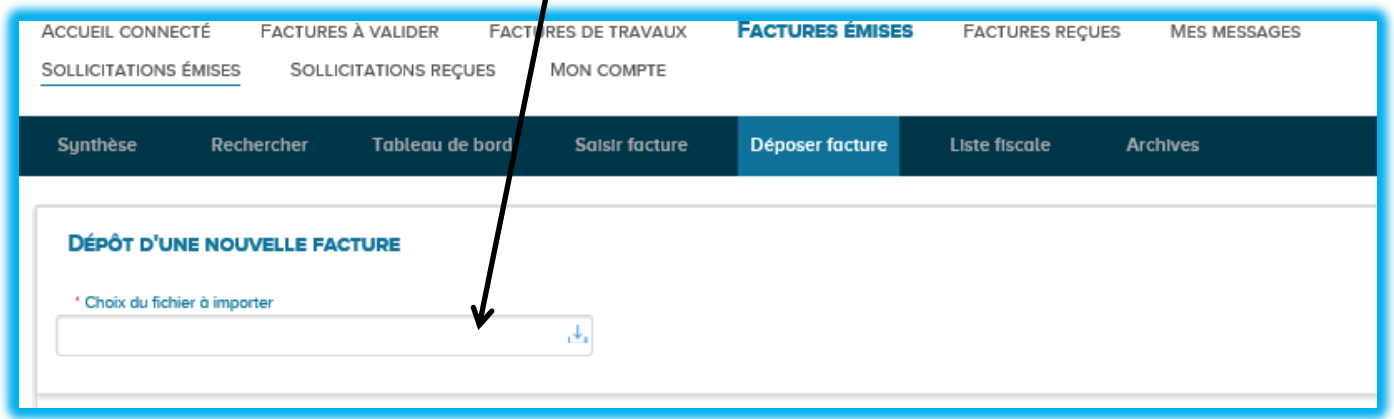

6. Une fois votre fichier sélectionné, les cadres suivants apparaissent. Choisissez le **cadre de facturation**

**« A1 – dépôt par un fournisseur d'une facture »**

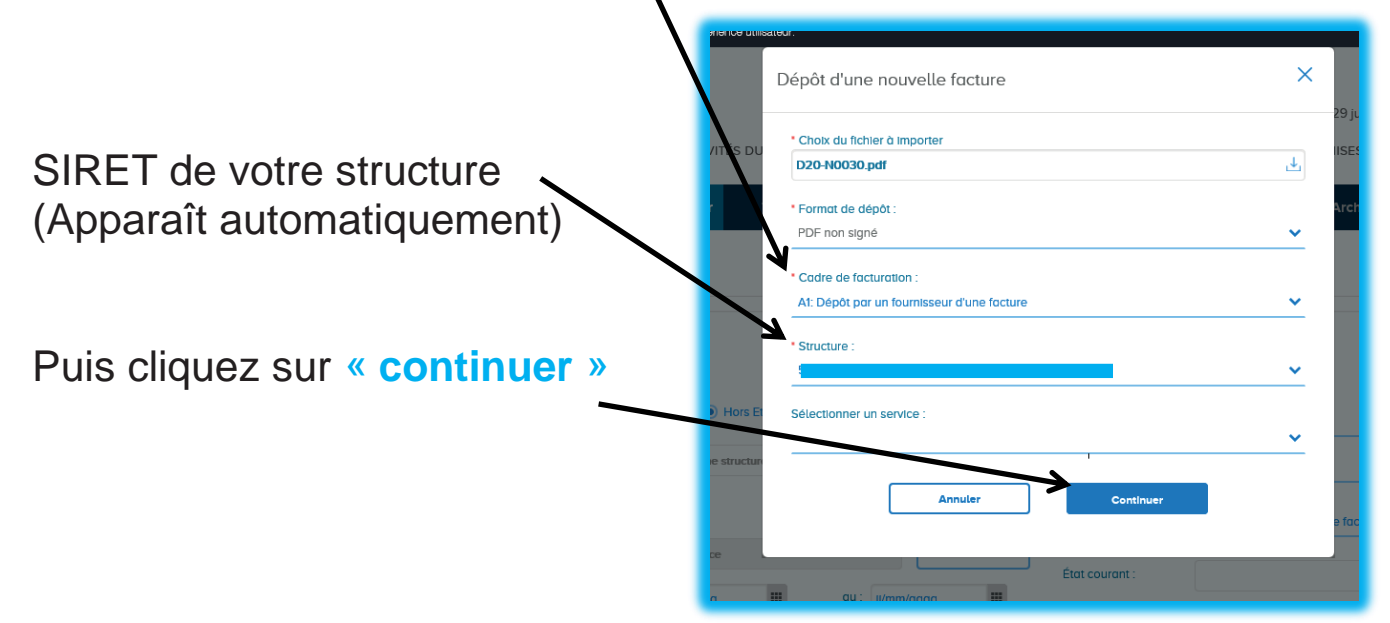

- 7. Dans la colonne de gauche **(fournisseur de la facture, cadre de facturation)** vous n'avez rien à modifier, ce sont les informations que vous venez de saisir. Et en dessous, vous visualisez votre facture.
- 8. Dans la colonne de droite :
	- Cadre **Destinataire de la facture**, complétez :
	- Le **SIRET de Vosgelis :**  $~78343666000022$
	- Le **code service :**
	- $\circ$  Voir le bon de commande VOSGELIS (Cadre en bas à gauche) ou demander à la personne qui a passé la commande

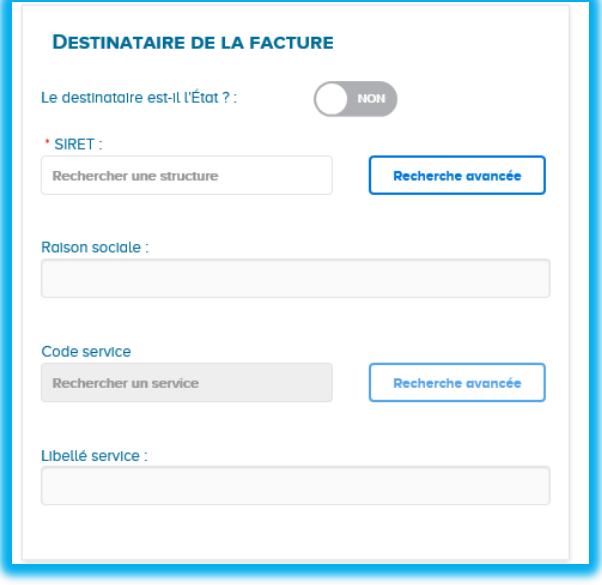

- Cadre **Références**, complétez :
- **Numéro** = numéro de votre facture **À corriger si Chorus s'est trompé**
- **Date** = date de votre facture **À corriger si Chorus s'est trompé**

• **N° d'engagement** = n° de commande  $\degree$  Voir bon de commande VOSGELIS (Cadre en bas à gauche – uniquement les 8 chiffres sans aucune autre mention - ex : **21011456**)

• **Type de TVA** : sélectionner le vôtre

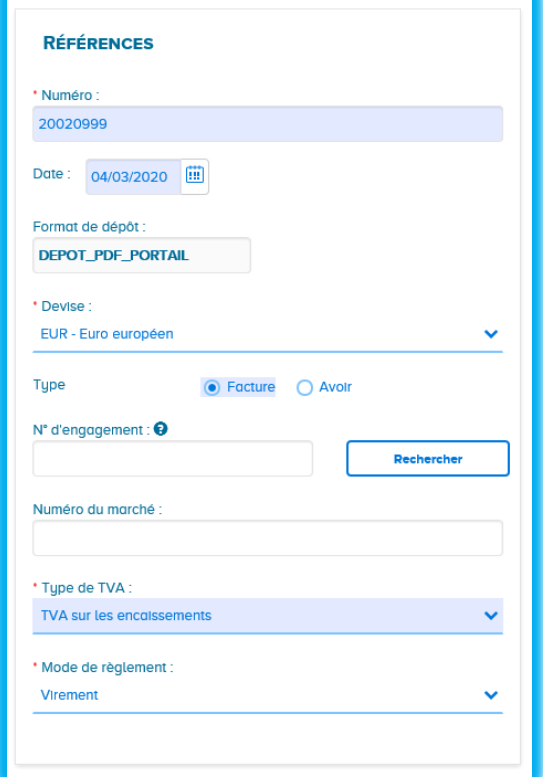

- Cadre **Montant totaux**, complétez :
- Le **montant HT À corriger si Chorus s'est trompé**
- Le **montant de la TVA À corriger si Chorus s'est trompé**

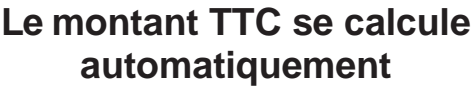

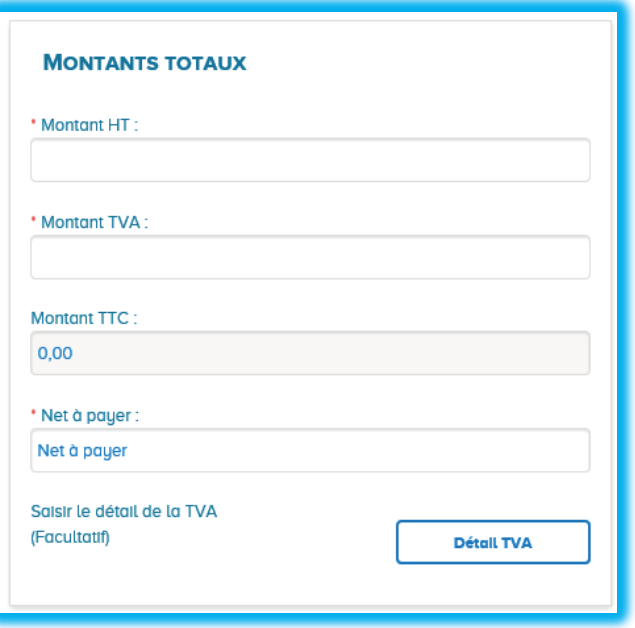

9. Pour terminer, cliquez sur « **Valider et envoyer** » Puis sur « **confirmer »** dans la fenêtre qui apparaît.

## **Pour aller plus loin, n'hésitez pas à consulter la Communauté Chorus :**

<https://communaute.chorus-pro.gouv.fr/emetteur-de-factures-electroniques/>

## **Vous y trouverez de nombreuses explications**

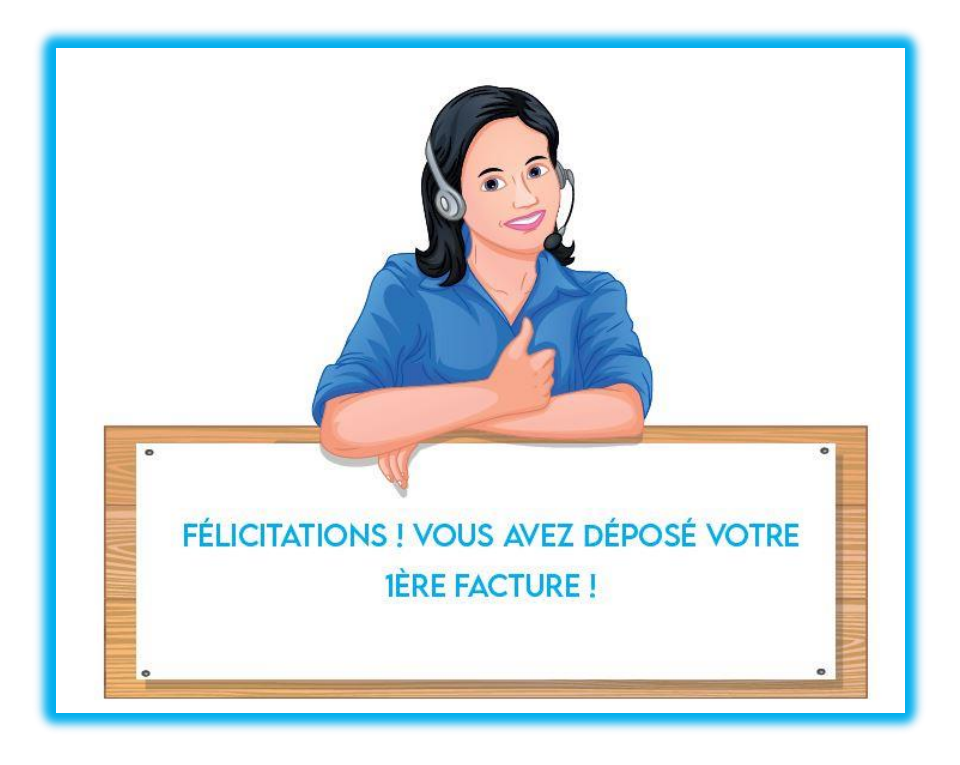